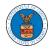

## OVERVIEW OF HELP AND WHERE TO FIND THEM

 Log in to your account and navigate to any page in the portal. Note: All pages have this feature.

## Dashboard

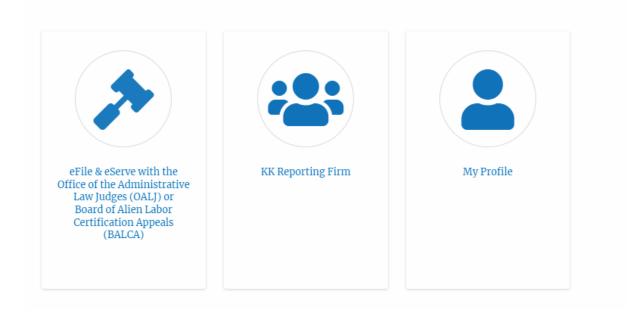

2. Click on the Help link provided at the right top of the main content page.

## Dashboard

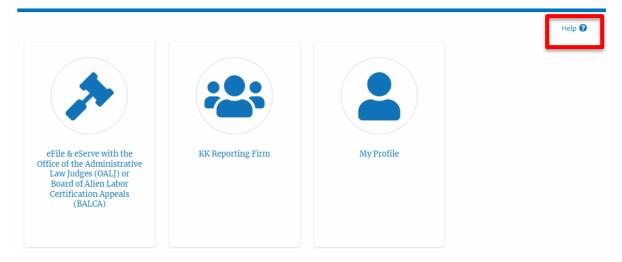

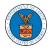

3. To the right of the page, the help popup will be displayed.

| SITE ***                                                  |              |           |                            | LOGOUT            | Help on 'Main Dashboard-CR'                                                                                                    |
|-----------------------------------------------------------|--------------|-----------|----------------------------|-------------------|----------------------------------------------------------------------------------------------------|
| SHBOARD 🗸                                                 | MY ACCOUNT 🗸 | SUPPORT 🗸 | ARE YOU A LEGAL ASSISTANT? | CONTACT HELP DESK | Main Dashboard<br>The Main dashboard can be viewed only when logged<br>in. It has 2 tiles:                                                                                                    |
| d                                                         |              |           |                            |                   | eFile & eServe with the Office of the Administrative La<br>Judges (OALJ) or Board of Alien Labor Certification<br>Appeals (BALCA)<br>My Account                                                                                                    |
|                                                           | 2            |           |                            | Help              | Step 1: Click on the "eFile & eServe with the Office of<br>the Administrative Law Judges (OALJ) or Board of Alle<br>Labor Certification Appeals (BALCA)" tile to go to the<br>OALJ and BALCA Cases Dashboard.<br>Step 2: Click on the "My Account" tile to go to the My<br>Account page.<br>Step 3: Dropdown Bar |
| Serve with the<br>ce of the<br>tive Law Judges<br>ALJ) or | KK Report    | ting Firm | My Profile                 |                   | Clicking "Home" will take you to the eFile and eServe<br>home page.<br>Clicking "Dashboard" dropdown gives quick links to<br>OALJ & BALCA Cases.                                                                                                    |
| of Alien Labor<br>ation Appeals<br>BALCA)                 |              |           |                            |                   | Clicking "My Account" dropdown gives quick links to<br>"My Profile" and "My Organizations" pages.                                                                                                    |
|                                                           |              |           |                            |                   | Clicking "Support" dropdown gives quick links to "FA<br>"Video Tutorials", "User Guides", and "Contact pages"                                                                                                    |
|                                                           |              |           |                            |                   | For more help, go to the 'Contact' page listed under<br>'Support' in the Main Menu.                                                                                                    |